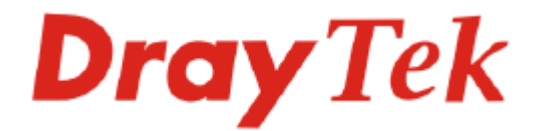

VigorAccess IP DSLAM

Quick Start Guide

**Version: 1.0 Date: 2006/02/14**

# **Dray Tek** VigorAccess IP DSLAM Quick Start Guide

This quick start guide will guide you to finish the basic configuration for accessing Internet with VigorAccess IP DSLAM.

# **Network Topology Overview Master Device ISP DOC: Internet Slave Device MDF** CPE

Above diagram shows the basic network topology (example) among master device, slave device, MDF, CPE (ATU-R) router and user's computer. One thing is important – always set the VPI/VCI value for the CPE the same as the ones configured in master and slave IP DSLAM. The default setting for VPI/VCI of IP DSLAM is 8/35. By the way, the values for these devices can be changed (yet must match with CPE) if necessary. Please finish all the connections according to the real situation of the environment for the devices.

**Note:** A master device connects to Internet through UP-G connector. Yet, a slave device also can work alone without connecting the master device. For a standalone slave device, please use UP1or UP2 to access Internet with Ethernet cable.

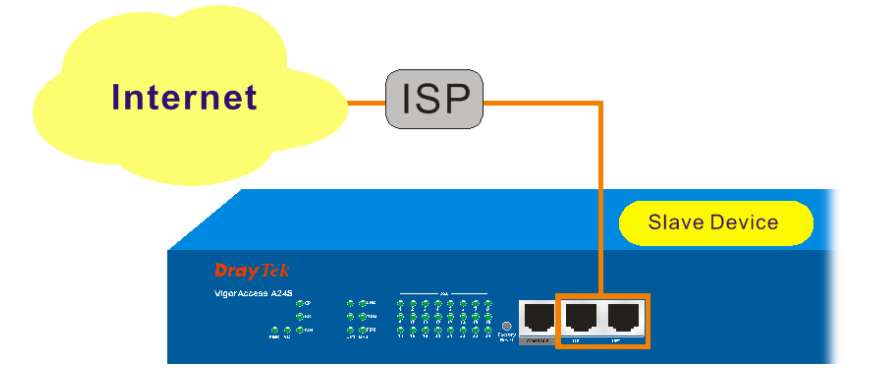

# **22 Management for VigorAccess**

If users want to configure or monitor the devices, there are some methods provided here to utilize. The **MGN** port on the master device allows you to make control remotely; yet the **Console** port on the master/slave device only allows you to make control locally.

**Note:** If you are not used to configure the settings with terminal emulator software or Telnet commands, you can use VigorCMS (SNMP-based) software to manage these devices. For the detailed information, please contact your dealer.

VigorAccess can be managed via MGN, Console, even Uplink Ports. It depends on your necessity.

# **R3** Port Connection for Management

No matter what tool you would like to use for managing master and/or slave device, the first thing you have to do is making correct port connection.

PC

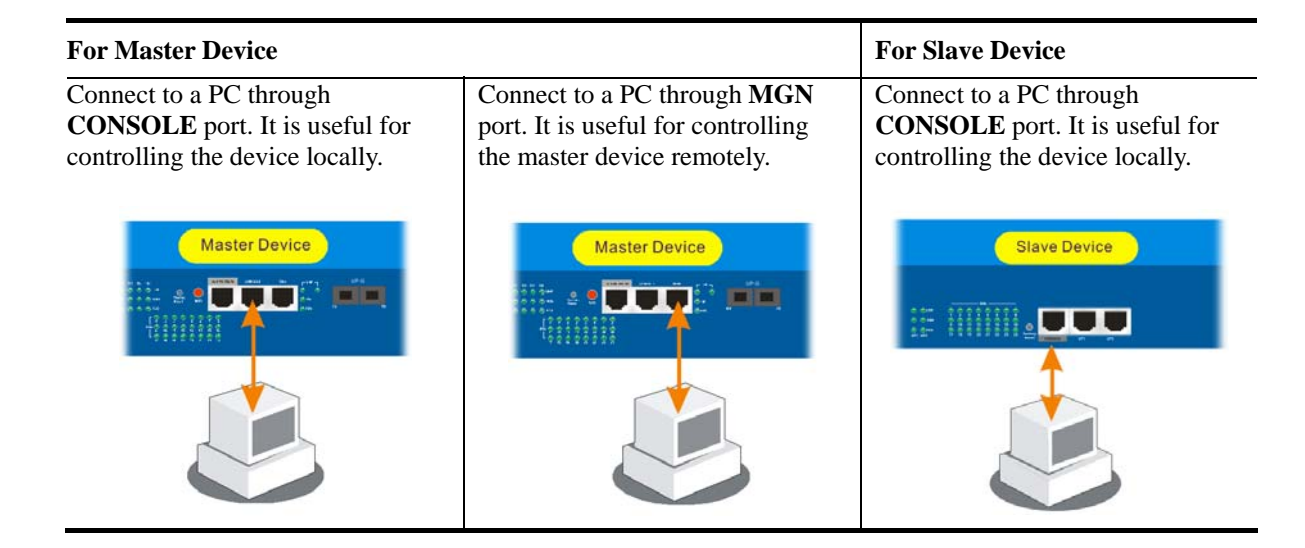

# [ **Configuration by Using Terminal Emulator Software**

# **A How to Login with a Terminal Emulator Software**

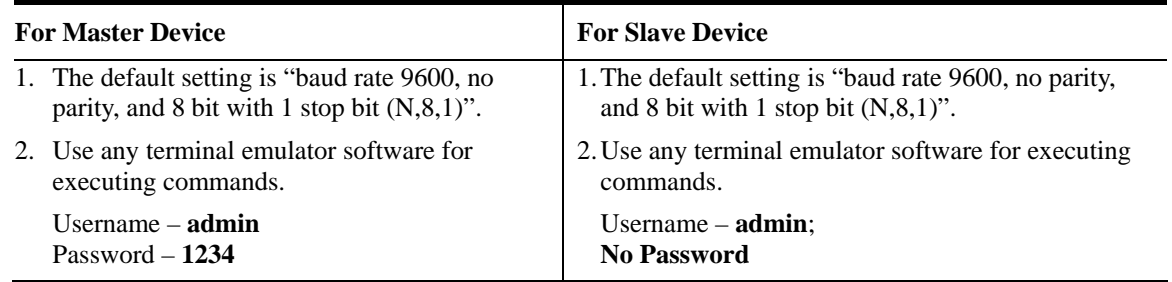

# **▲ How to Login to DSL Module for Managing DSLAM**

Both master and slave devices have DSL module installed. The DSL module plays the core role for aggregating all ATM traffic coming from DSL ports to the uplink Ethernet interface, and vice versa. Through the master controller in the master device, administrator can login to the DSL module inside master or slave device for managing DSLAM.

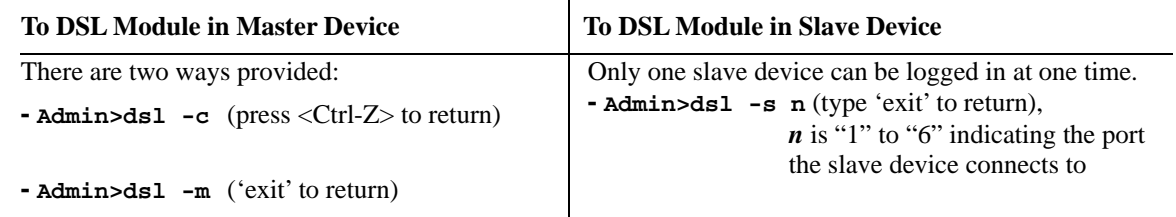

# A How to Plug and Play Slave Device

By default, ports G1 to G6 on master device are disabled. If the slave connects to the master device, please refer to the picture below to ensure the connection is well.

Please turn on the interface that connected to a slave device. In the above picture, you have to turn **ON** the interface G1, G4 and G6 for they connect to different slave devices. Use the command below to turn on the interface.

**- Admin>system link -m gn on** (*n* means "1" to "6")

**- Admin>system link** (check the status)

# A How to Check the Connectivity

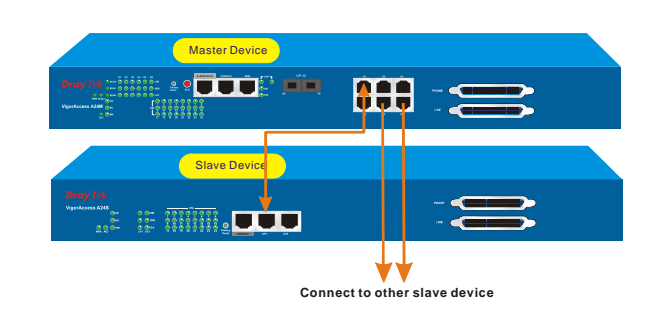

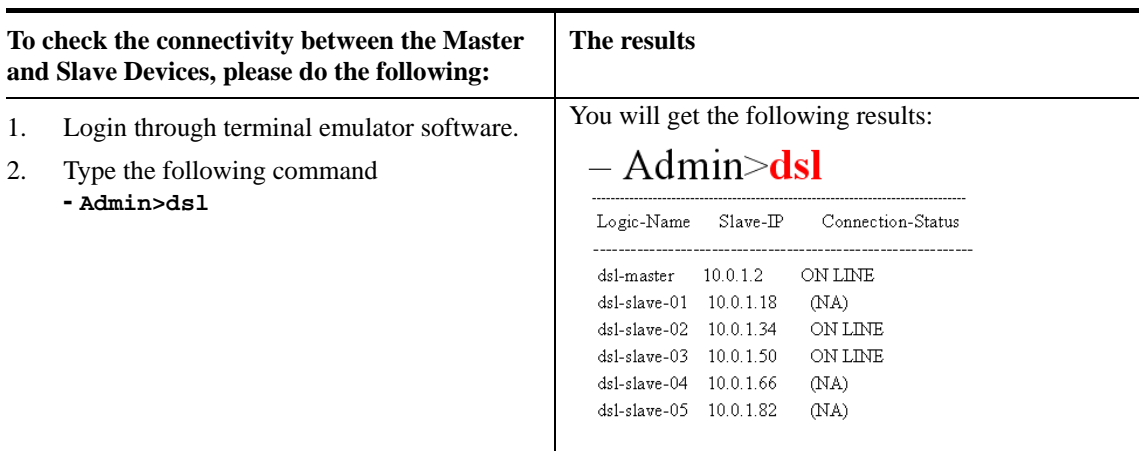

# A How to Check the Version Information

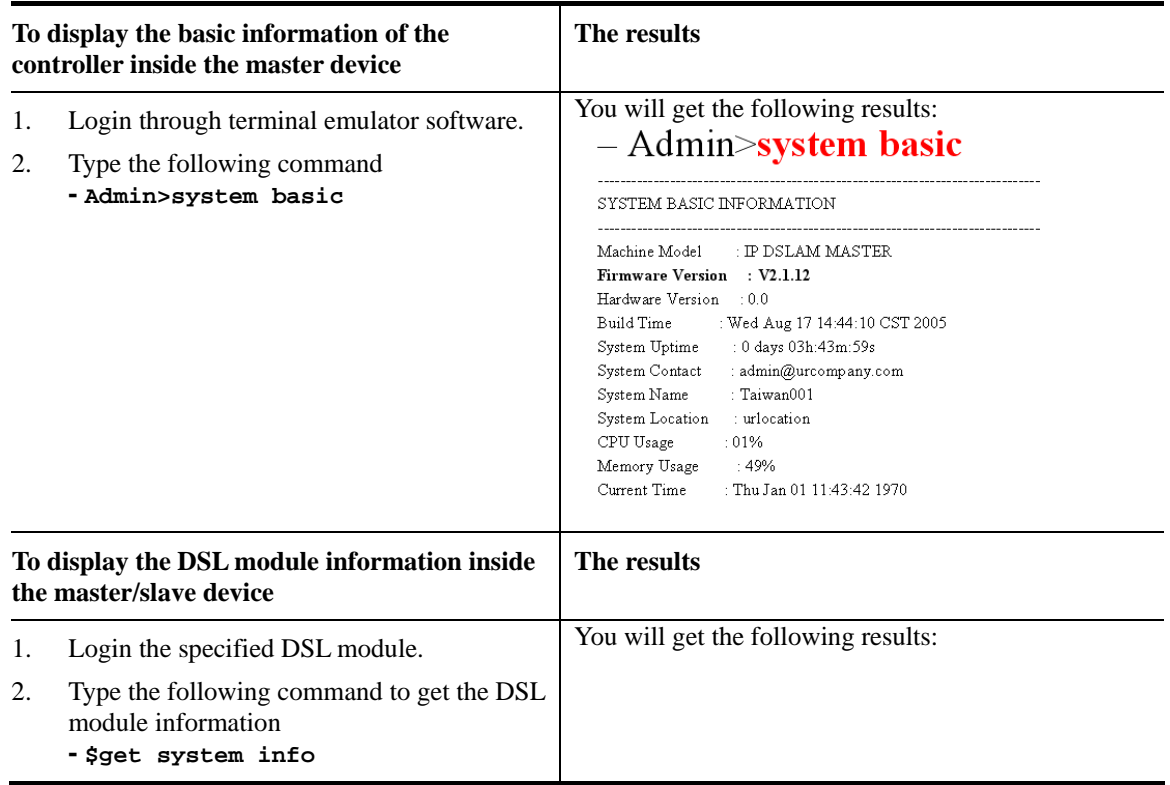

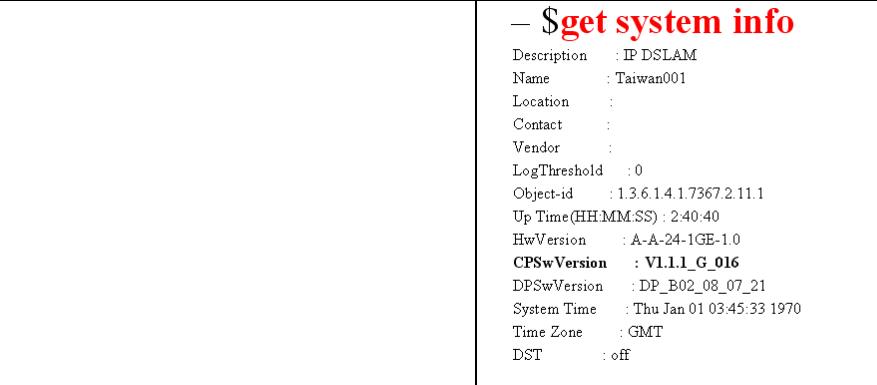

# **▲ How to Save the Configuration**

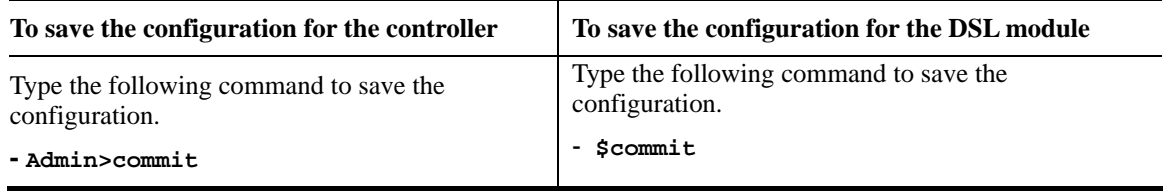

# \ **Configuration by Using Telnet**

To use Telnet for managing Master/Slave device, refer to the following sections.

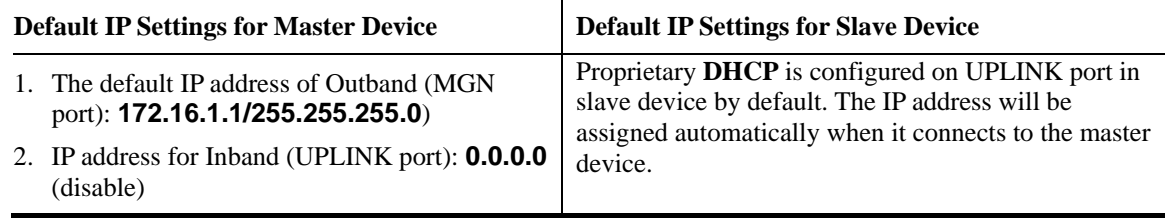

# A How to Change Master IP Setting

**Changing master IP address setting (for management) is allowed to suit personal requirement. Type the command below to change the settings.** 

For Outband (MGN port connection) , please set as the following **- Admin>network out <new-ip> <mask> [vlanid]**

For Inband (UPLINK port connection) , please set as the following **- Admin>network in <new-ip> <mask> [vlanid]**

For the Status, please set as the following **- Admin>network out or - Admin>network in**

**Note:** The IP addresses for MGN port and UPLINK ports cannot belong to the same domain.

# **A How to Configure IP Address for Slave-Standalone Device**

A slave device can work alone without connecting the master device. There are two types of slave device that user might have. One is the device with **two fast-ethernet** interface version; the other is the device with **one gigabit-ethernet** interface version.

For two fast-ethernet interface version, please set as the following

**- \$aggr intf ifname aggr-0 ip <new-ip> mask <mask> usedhcp false** For one gigabit-ethernet interface version, please set as the following

**- \$ethernet intf ifname eth-0 ip <new-ip> mask <mask> usedhcp false**

Change back to master-slave architecture, please set as the following

**- \$aggr (ethernet) intf ifname aggr-0 (eth-0) ip 0.0.0.0 mask 0.0.0.0 usedhcp true**

# ▲ How to Login with Telnet

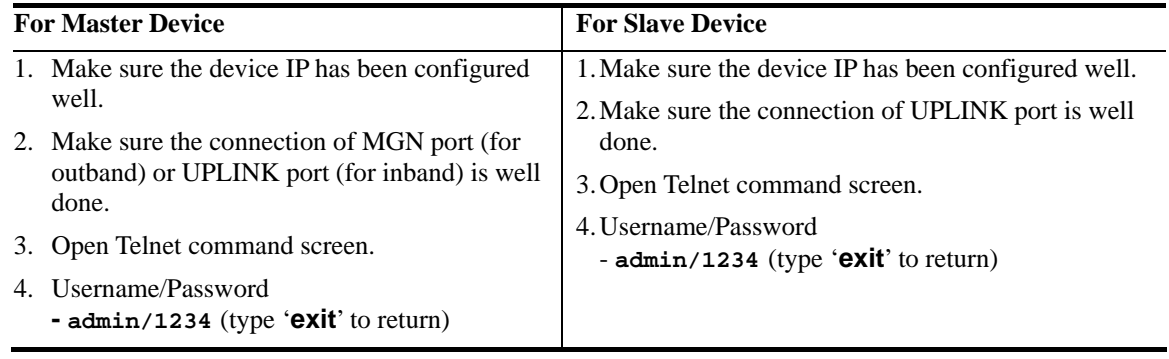

Now, please use Telnet commands to manage the master/slave device for your necessity.

# ▲ How to Set G5 and G6 as UPLINK Interface

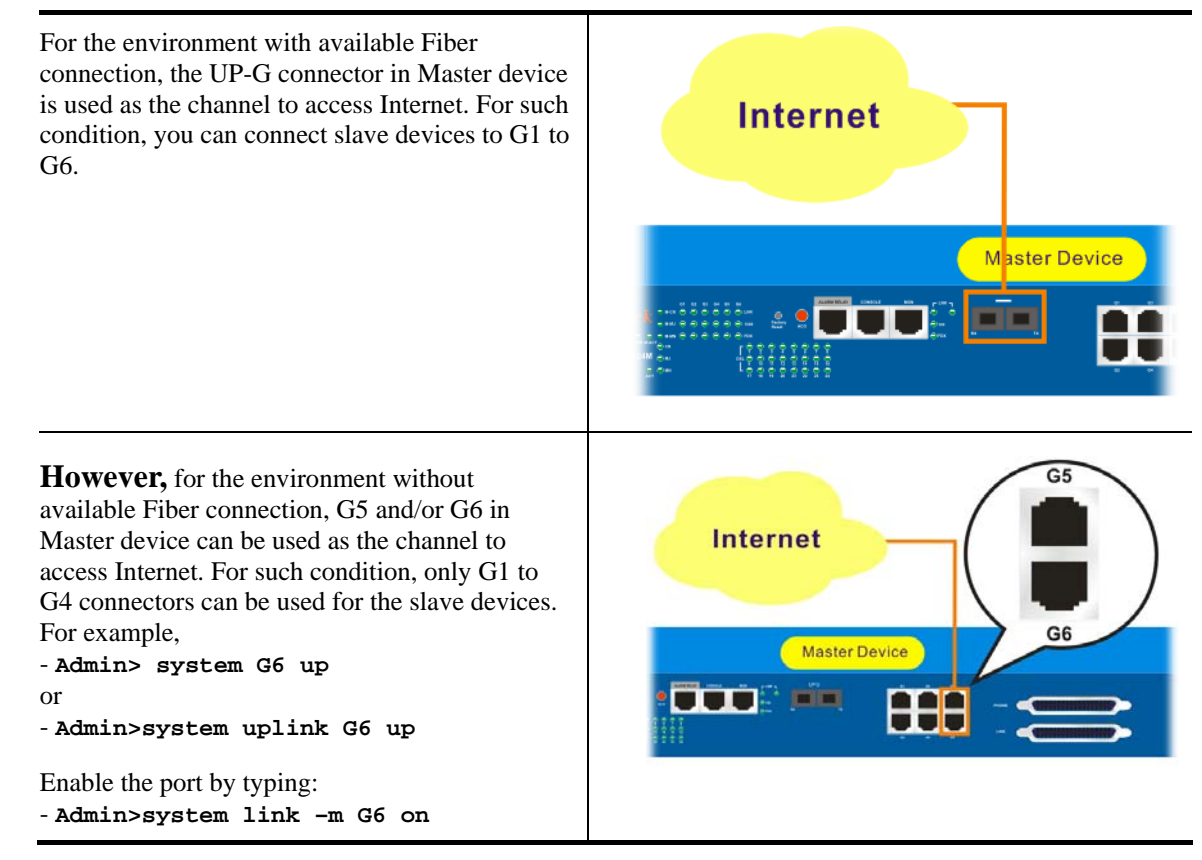

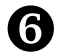

# ] **Reference – Common Use Commands for Configuration**

## **Part I:**

Here provides some general and common commands used in IP DSLAM for users to configure the IP DSLAM Controller.

# A How to configure Inband IP Address

Users can use the following commands to configure the inband IP address for the UP-LINK interface or inband management.

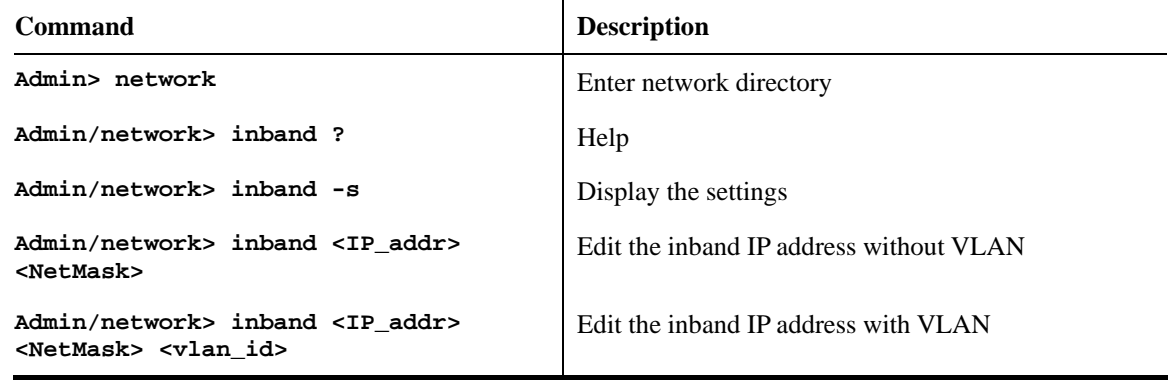

#### A How to configure Outband IP Address

Users can use the following commands to configure the outband IP address for outband management.

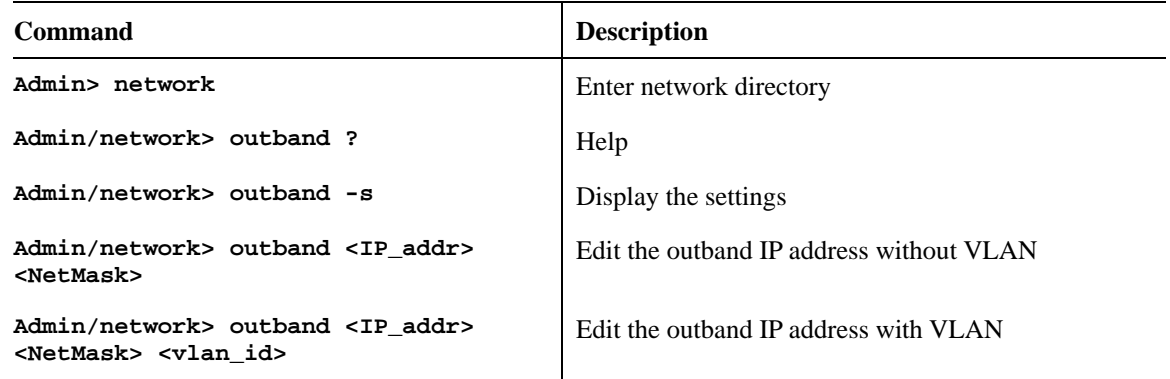

# A How to configure Static Route

Users can use the following commands to configure the default route and some static routes.

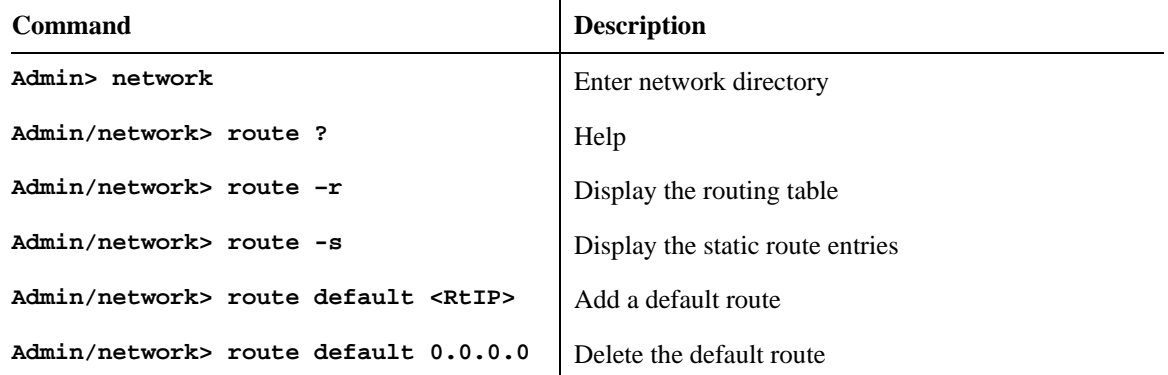

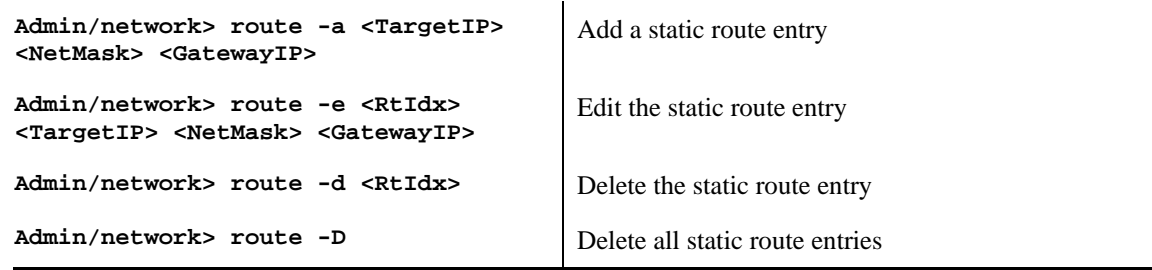

# **▲ How to configure NTP and Time**

Users can use the following commands to configure the NTP server IP and the polling interval or not to use the NTP by configuring the current time settings manually, including the time zone and the daylight saves time.

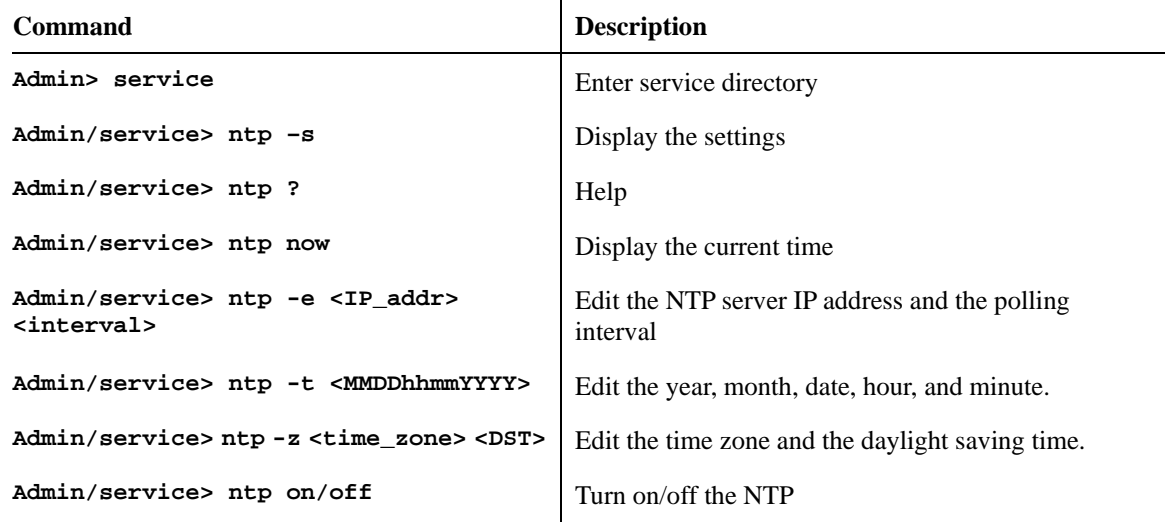

# A How to configure SNMP

Users can use the following commands to configure the SNMP settings, including SNMP community, SNMP Trap port, and SNMP Trap host. Let the EMS can communicate with IP-DSLAM via SNMP.

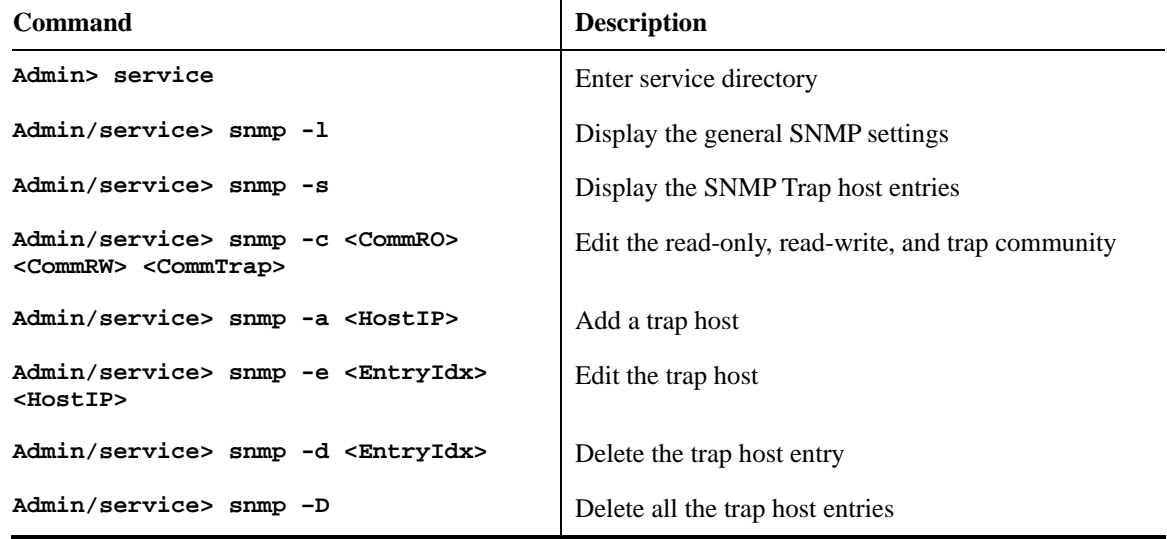

## A How to Upgrade Firmware

Users can use the following commands to upgrade new firmware. Make sure you have prepared a TFTP server on a host and put the firmware (ipdslam.all for example) in the right directory of the TFTP server

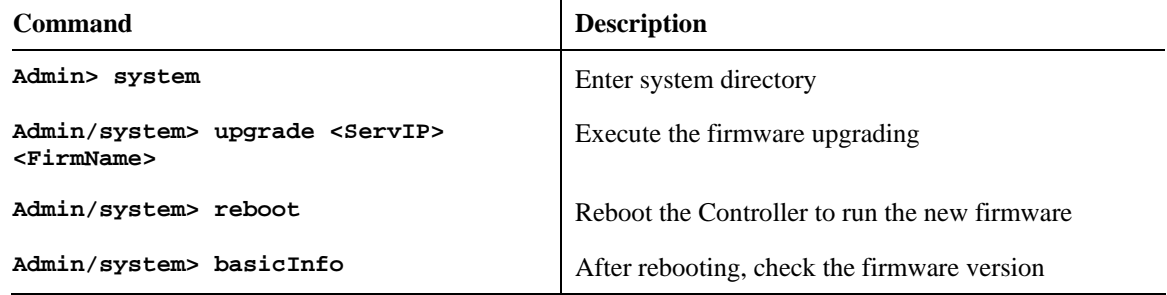

# **▲ How to Save Configuration**

Users can use the following command to save the current configuration.

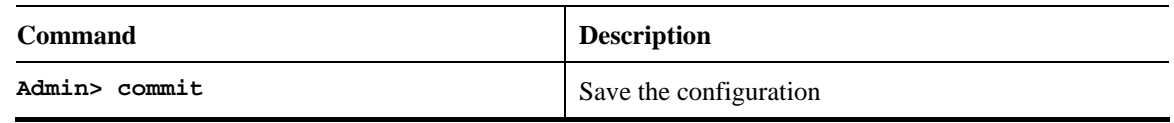

# A How to Enable/Disable the Switch Port

Users can use the following commands to enable or disable the port on Controller. By default, G1 to G6 are off, but G0 and UP-G are on. If users find that when they connect the subtend slave machines to the master machine but the connection cannot be constructed, check the link status of the port connected to the master machine is enabled.

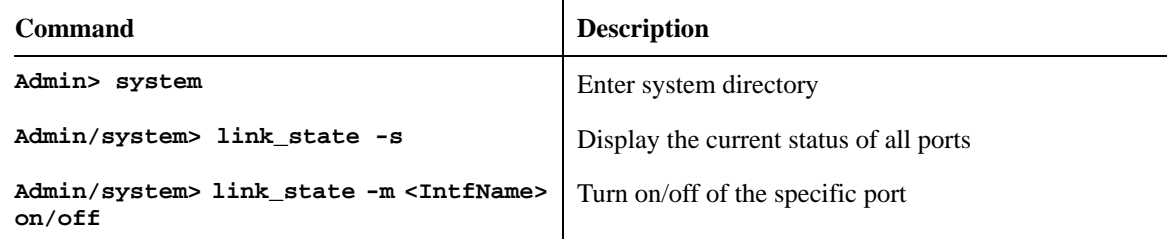

#### A How to Connect to DSL Module

Users can login to DSL module in master or slave units using the following command. Once entering into DSL module, the command described in Part II can be used.

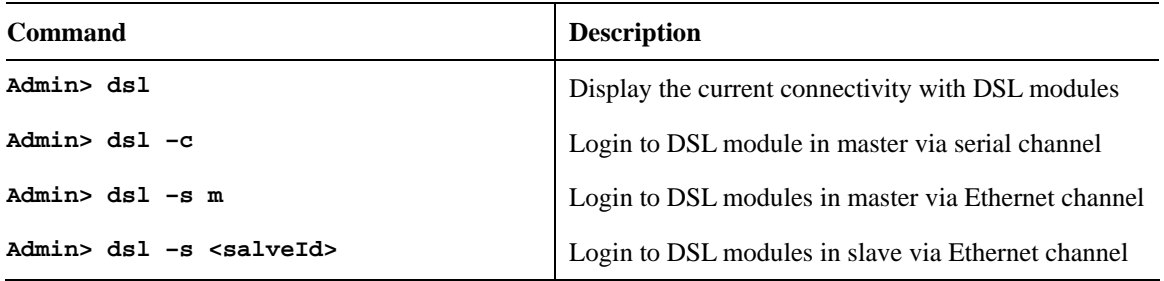

#### **Part II:**

Here provides some general and common commands used in IP DSLAM for users to configure the IP DSLAM DSL Module.

**Note:** Please refer to the Command Line Interface manual for getting more commands that IP DSLAM supports. Contact your dealer for advanced information.

#### A How to Monitor DSL Status

Users can use the following command to check the status for specified DSL port. The commands are listed as below.

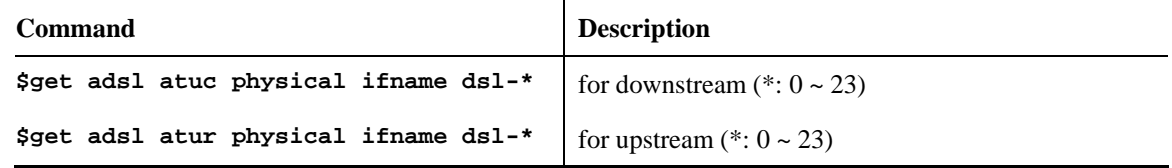

# A How to Enable/Disable a DSL Port

Users can use the following command to enable or disable DSL port for certain user. The commands are listed as below.

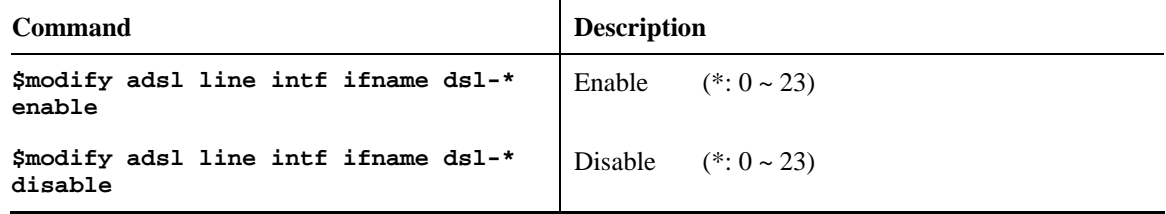

#### **▲ How to Read DSL Training Rate**

Users can use the following command to read DSL Training Rate for specified DSL port. The commands are listed as below.

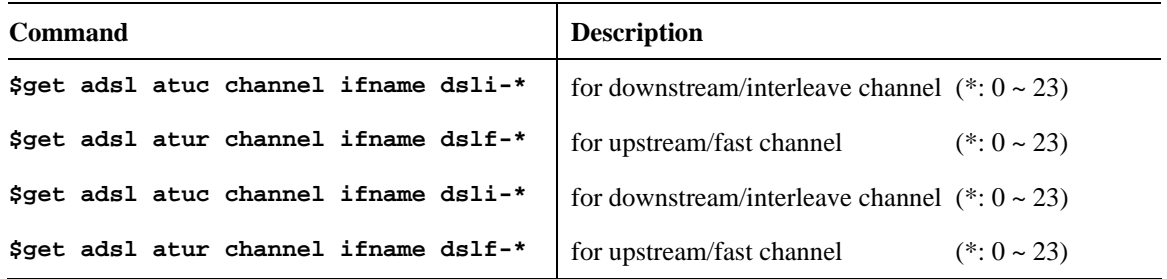

# A How to Change ADSL Line Profile

Users can use the following command to change the ADSL Line Profile for specified DSL port. The commands are listed as below.

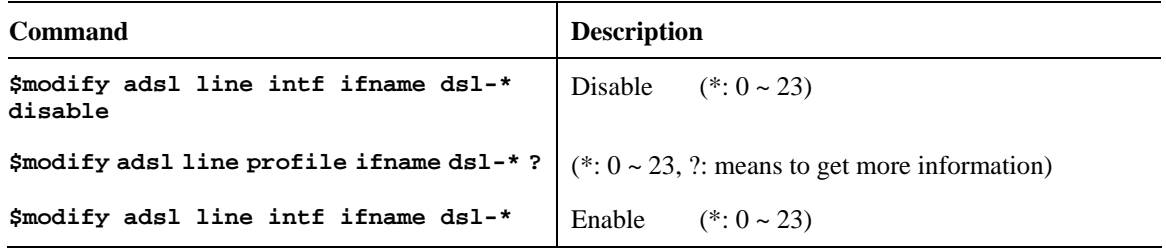

# A How to Change ADSL Line Rate

Users can use the following command to change the ADSL Line Rate for specified DSL port. The commands are listed as below.

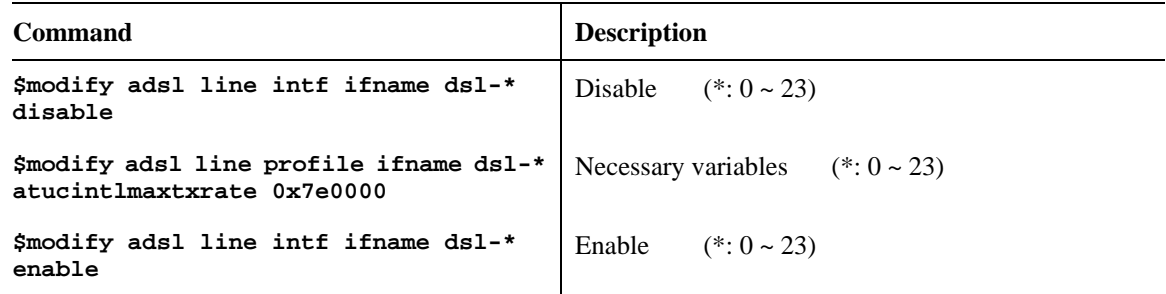

#### **▲ How to Change ADSL to Fast Channel/Rate**

Users can use the following command to change the ADSL to fast channel/rate for specified DSL port. The commands are listed as below.

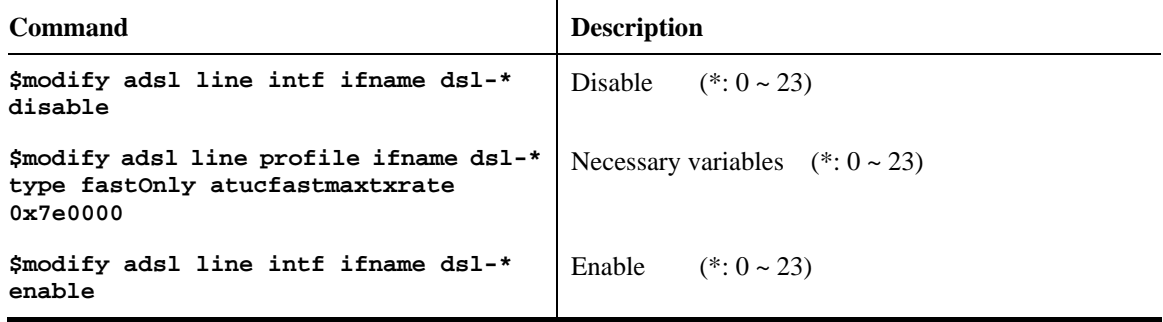

# A How to Set ADSL Alarm Profile

Users can use the following command to change the ADSL Alarm profile for specified DSL port. The commands are listed as below.

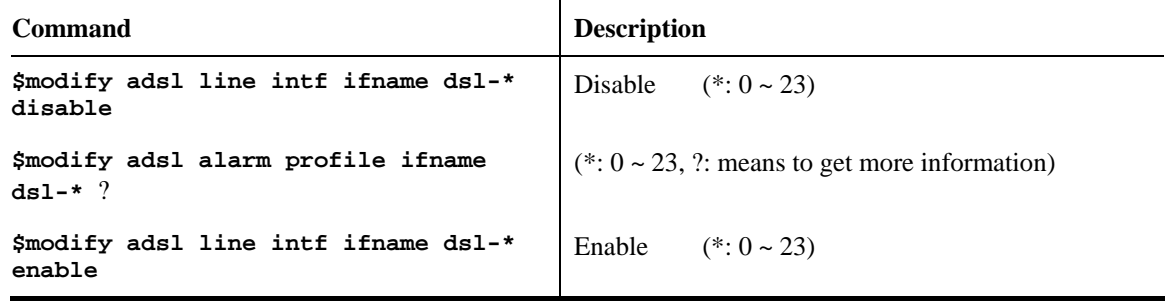

#### A How to Change VPI/VCI for Existing VCC

Users can use the following command to change VPI/VCI for existing VCC. The commands are listed as below.

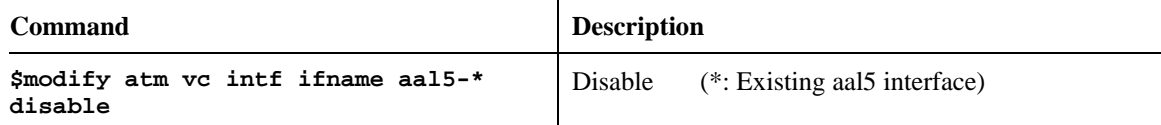

# ▲ How to Change Management IP Address for Existing Ethernet Port

Users can use the following command to change management IP address for existing Ethernet port. The commands are listed as below.

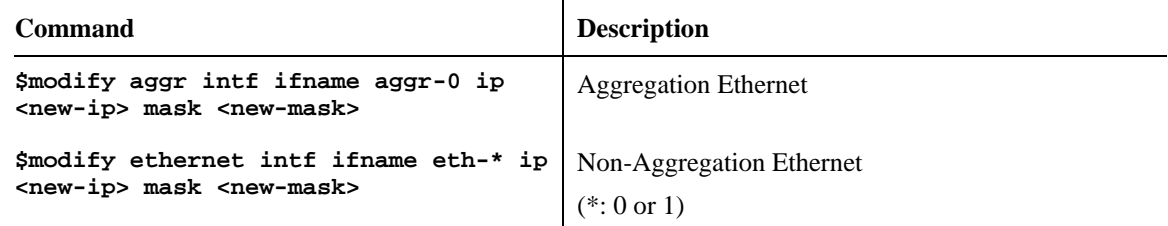

# **▲ How to Create more VC/EOA/Bridge**

Users can use the following command to create more VC/EOA/Bridge. The commands are listed as below.

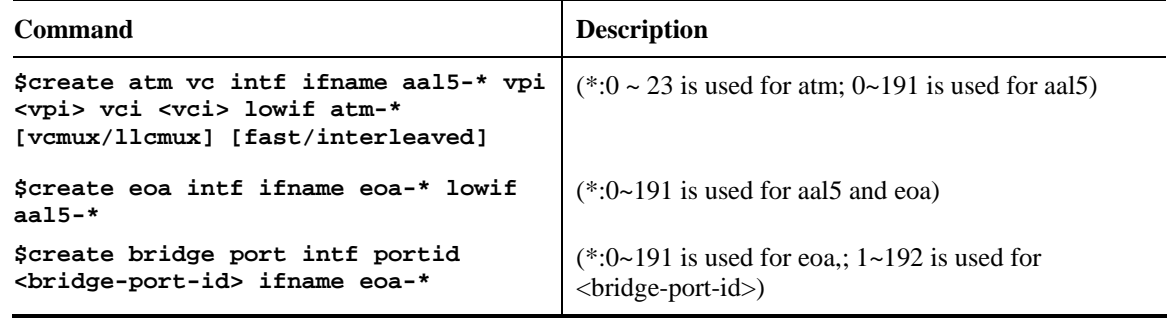

# ▲ How to Setup SNMP Community/Host/Trap

Users can use the following command to setup SNMP community/host/trap. The commands are listed as below.

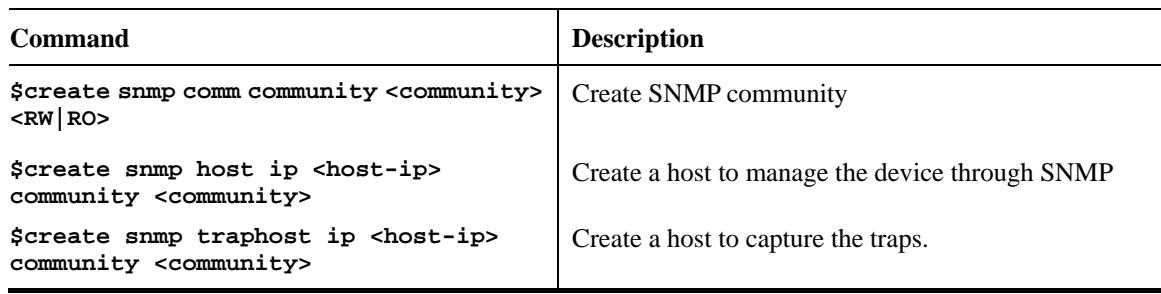

# A How to Create **VLAN**

Users can use the following command to create VLAN. The commands are listed as below.

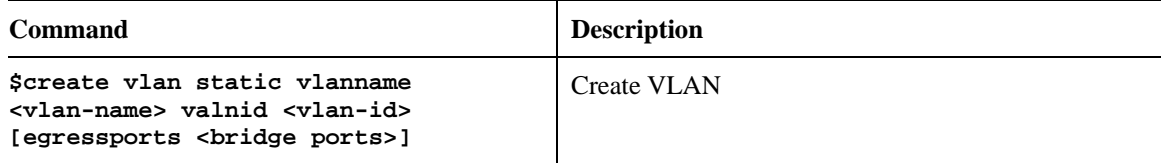

# A How to Setup Port VLAN ID (PVID)

Users can use the following command to setup port VLAN ID. The commands are listed as below.

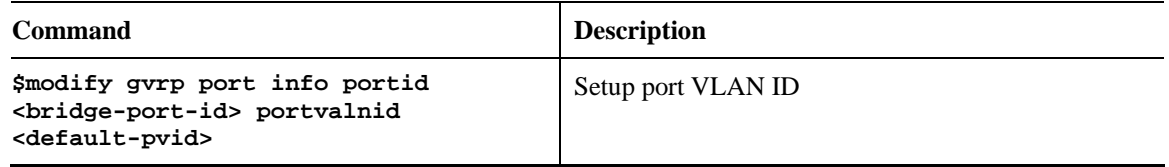

# A How to Filter MAC Address by Port

Users can use the following command to filter MAC address by port. The commands are listed as below.

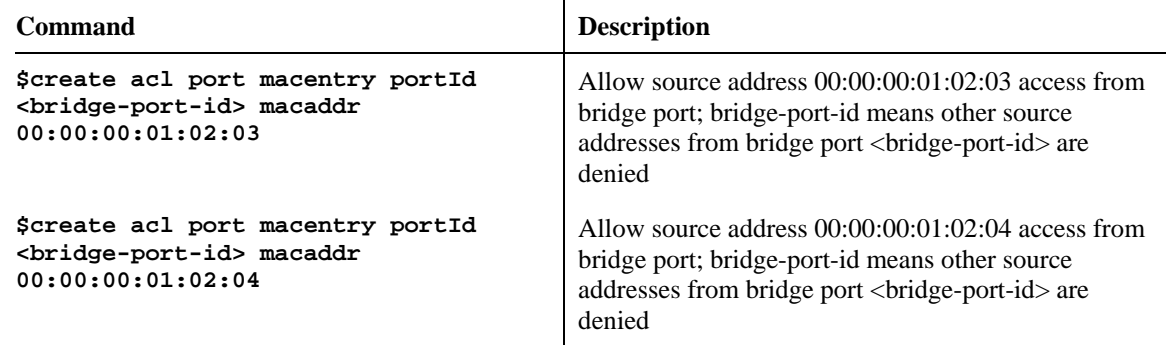

# A How to Deny MAC Address Globally

Users can use the following command to deny MAC Address globally. The commands are listed as below.

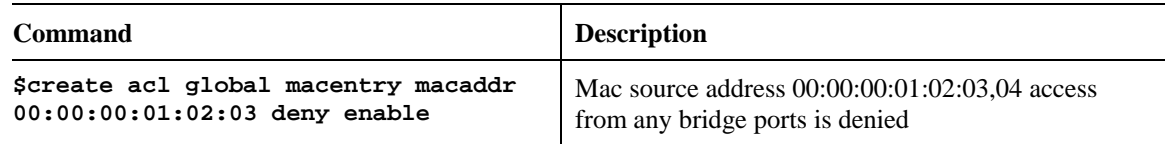

# A How to Filter Net BIOS

Users can use the following command to filter Net BIOS. The commands are listed as below.

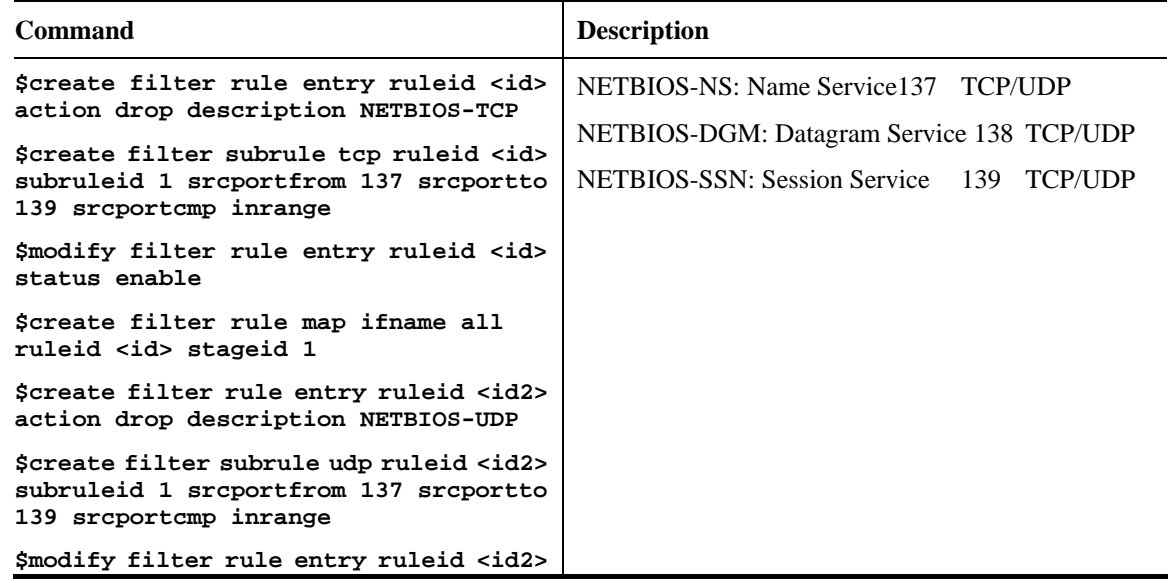

```
status enable 
$create filter rule map ifname all 
ruleid <id2> stageid 1
```
# A How to Enable Spanning Tree Protocol

Users can use the following command to enable spanning tree protocol. The commands are listed as below.

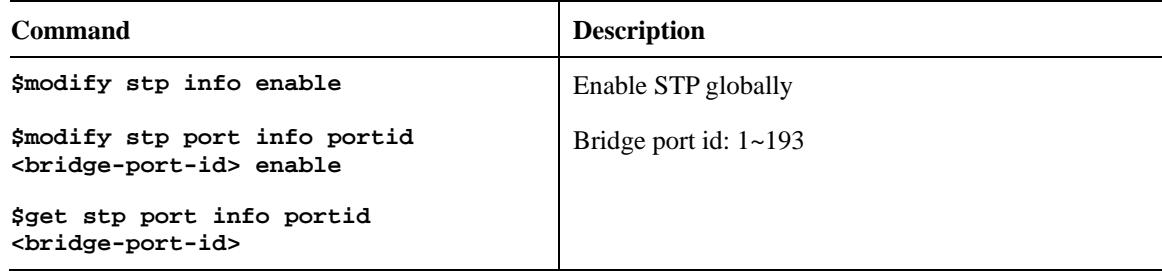

## A How to Enable IGMP Snooping

Users can use the following command to enable IGMP snooping. The commands are listed as below. Be aware that IGMP Snooping is the Factory Default Setting.

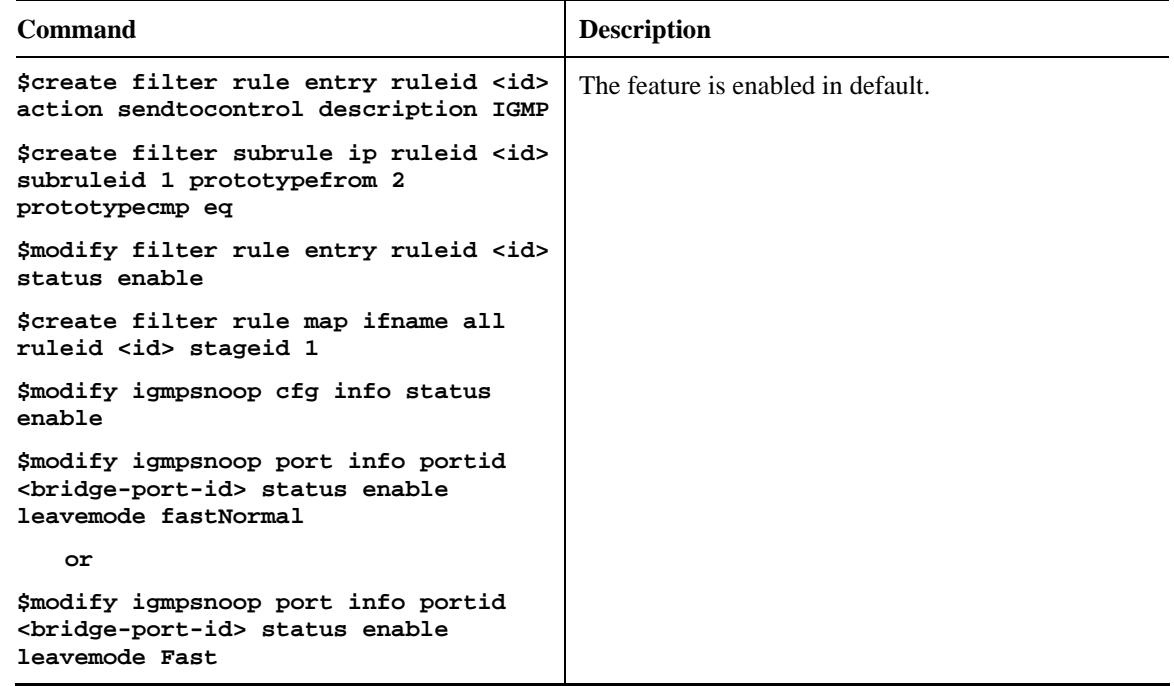

# **▲ How to Upgrade Control Plane Code Remotely**

Users can use the following command to remotely upgrade control plane code. Make sure you have prepared TFTP server, vendor supplied CP.bin.gz , and put CP.bin.gz into root directory of TFTP server. The commands are listed as below.

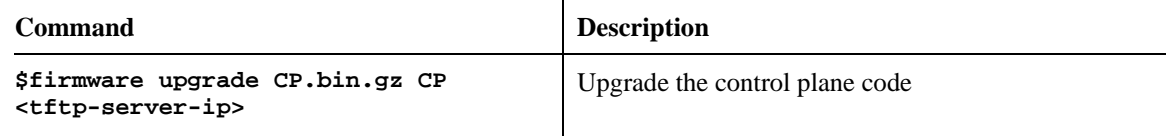

## **▲ How to Upgrade Full Image Remotely**

Users can use the following command to remotely upgrade full image. Make sure you have prepared TFTP server, vendor supplied TEImage.bin.gz, and put TEImage.bin.gz into root directory of TFTP server. The commands are listed as below.

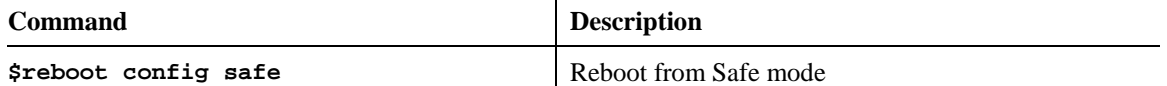

```
$create ethernet intf ifname eth-0 ip <ip_address> mask <mask> 
$download src TEImage.bin.gz dest /nvram/TEImage.bin ip <server_ip> 
(or $download src TEImage.bin.gz dest /nvram/image/ ip <server_ip> for version 2.10.x and 
onwards) 
Downloading the File. 
........................................................... 
Download file size is 1991180 
Check if TEImage.bin shall uncompress 
Uncompressing "TEImage.bin.gz" (11990111->4194304)...... 
TEImage.bin.gz is in proper format 
Unlocking Flash........ 
Unlock successful 
Erasing Flash ........................................ 
Erasing successful 
Starting to Uncompress TEImage.bin.gz and Burn Flash 
Uncompressing "TEImage.bin.gz" (1990111->4194304)...... 
######################### 
Flash Programmed successfully 
Done. 
Download session Completed, Bytes received 1991180... 
$ 
$reboot Reboot Reboot Reboot Reboot Reboot Reboot Reboot Reboot Reboot
```
#### S**Wizard Commands**

In addition to the primitive commands described as above. Several wizard commands are provided which is used easily. Type *wizard* to see the command syntax.

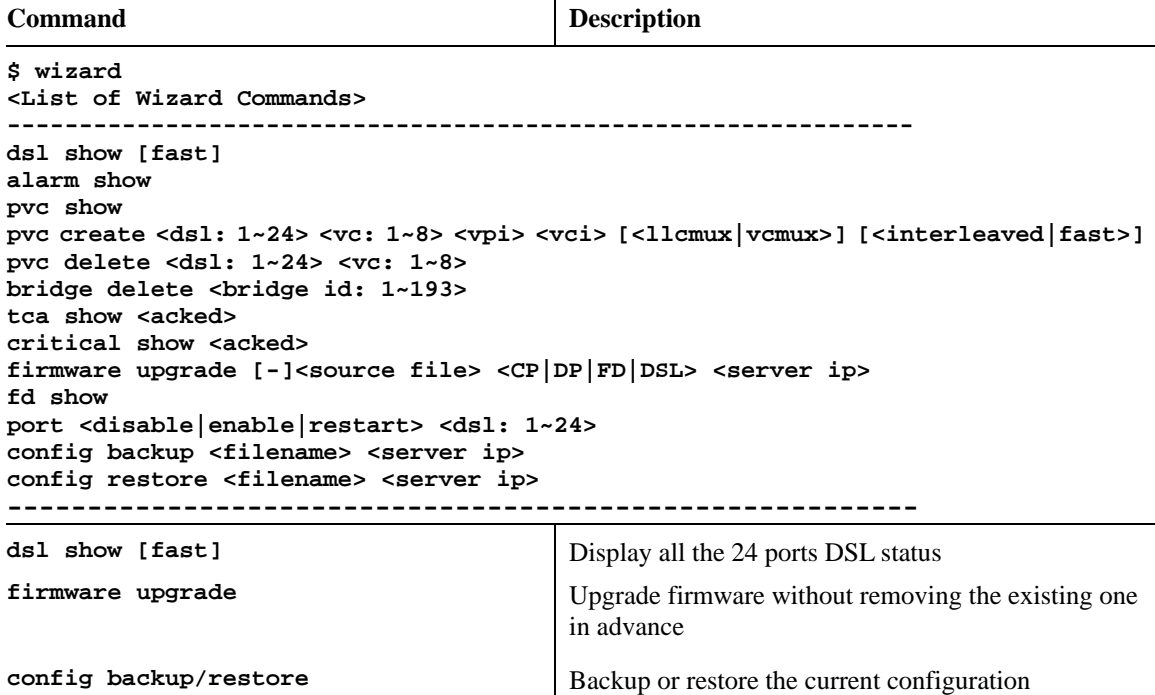